## Fotoalbum maken in PP2010 Open PowerPoint 2010

- 1. Klik op invoegen
- 2. Klik op het bovenste deel van het pictogram van Fotoalbum.
- 3. Klik op Bestand/schijf.

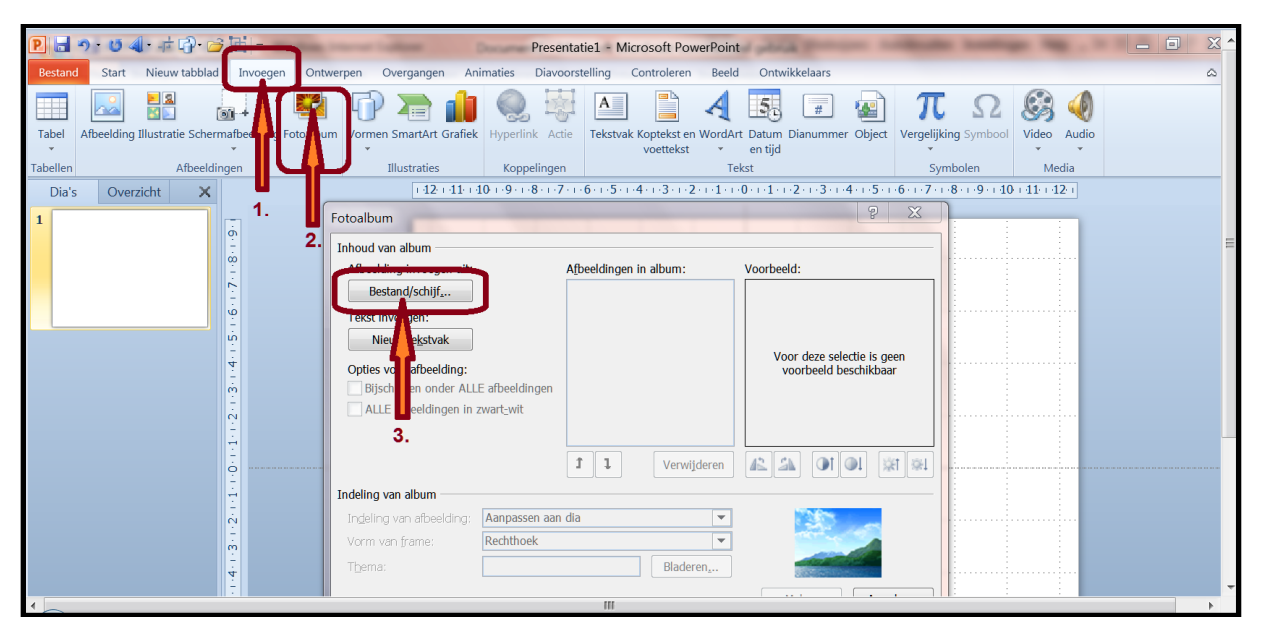

Het volgende venster verschijnt.

- 1. Houdt de CTRL-toets ingedrukt en klik de foto's 1 voor 1 aan.
- 2. Klik op Invoegen.

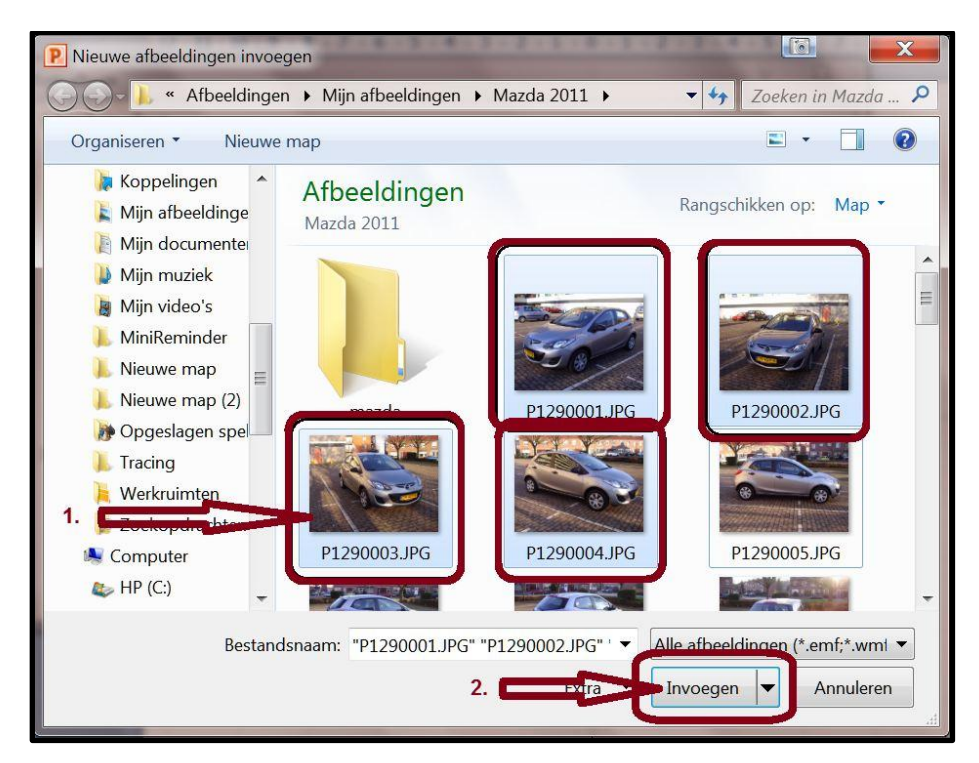

Het volgende venster verschijnt.

## 1. Hier zie je de foto's die zijn geselecteerd in dit geval 4 stuks. 2. Klik op Maken

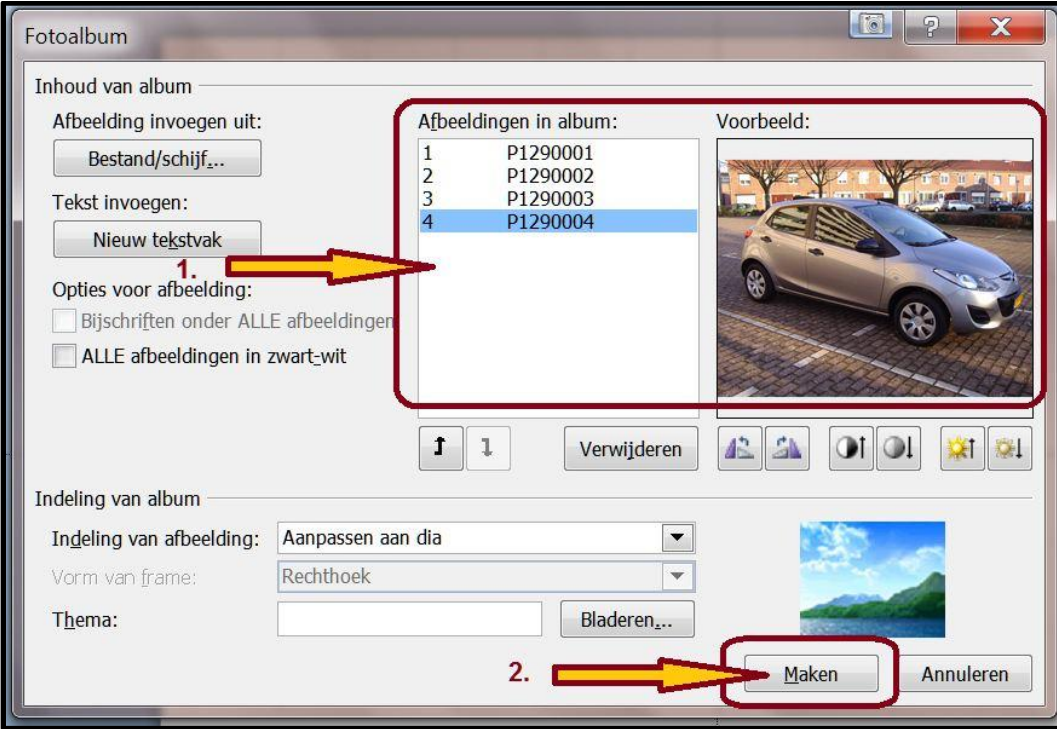

De album wordt nu gemaakt. Nu kan ook de animatie gemaakt worden. Succes. Wim Beks